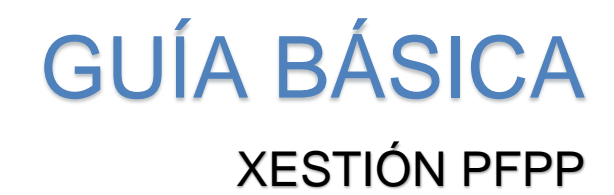

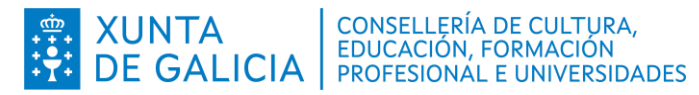

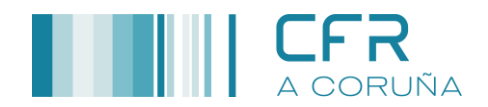

# **ÍNDICE**

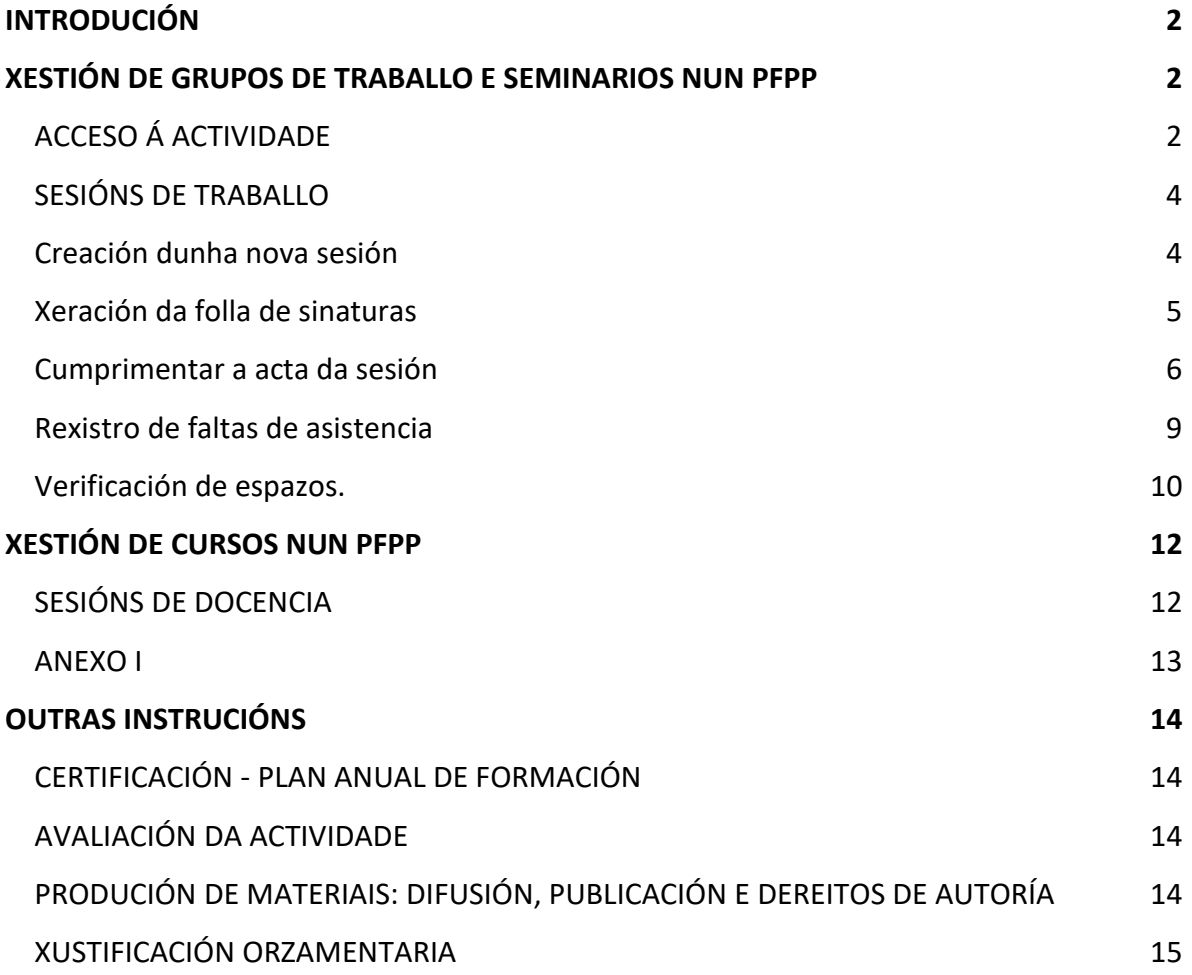

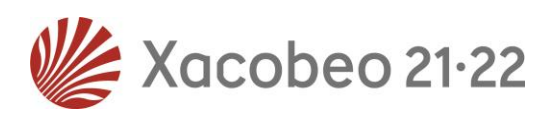

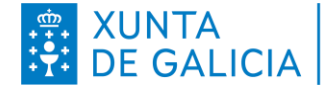

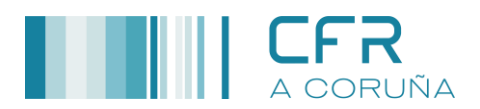

# <span id="page-2-0"></span>**INTRODUCIÓN**

O presente documento ten como obxecto guiar ás persoas coordinadoras na xestión das actividades dun PFPP, así como puntualizar aqueles instrucións establecidas pola Dirección Xeral de Centros e Recursos Humanos que se deben ter en conta.

# <span id="page-2-1"></span>**XESTIÓN DE GRUPOS DE TRABALLO E SEMINARIOS NUN PFPP**

## <span id="page-2-2"></span>*ACCESO Á ACTIVIDADE*

Para acceder á actividade a xestionar débense seguir os pasos relacionados a continuación:

1. Acceder a plataforma **FPROFE**:

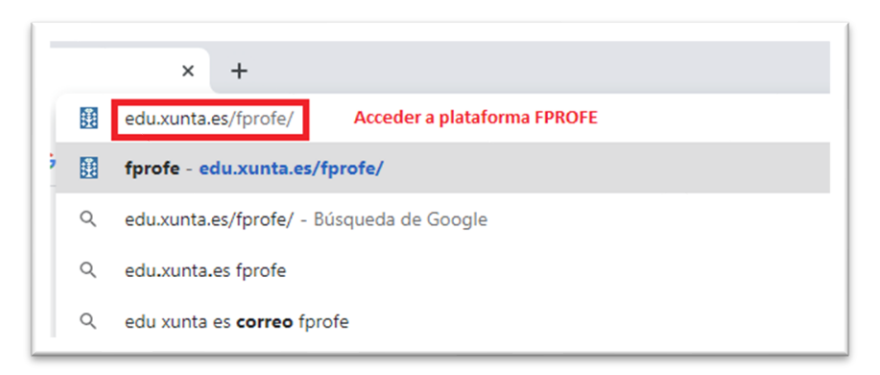

2. A persoa coordinadora deberá autentificarse na plataforma **FPROFE** co seu correspondente nome de usuario e contrasinal que coincide coas empregadas no correo corporativo (edu.xunta.gal):

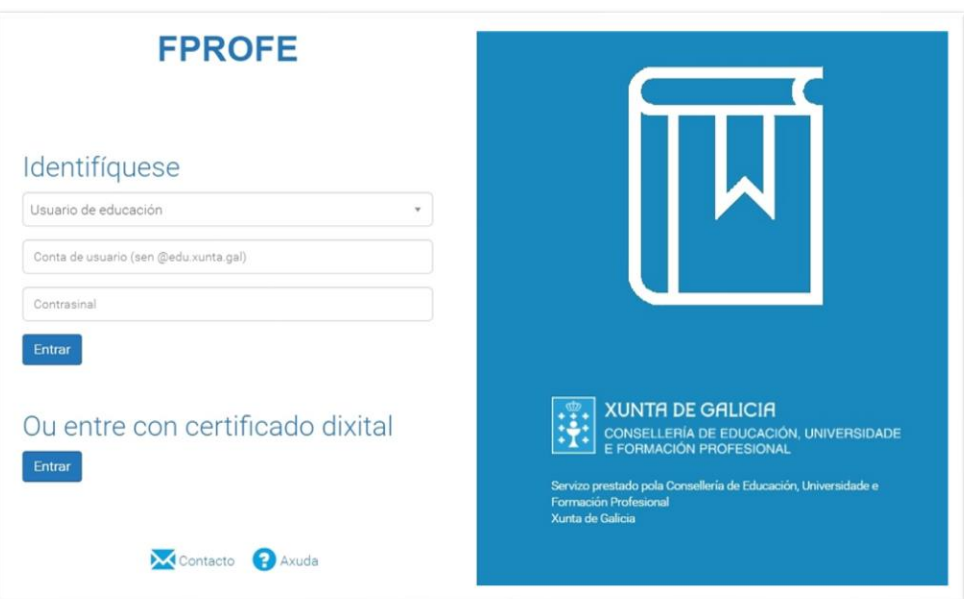

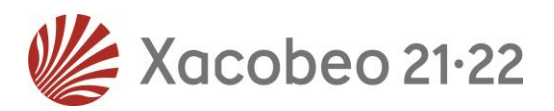

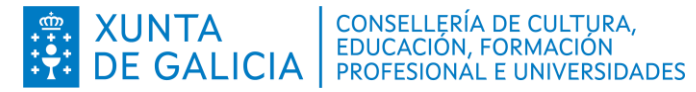

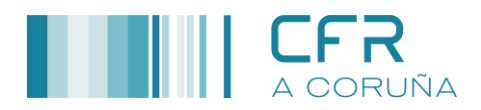

- 3. Acceder á opción **XESTIÓN ACTIVIDADES**.
- 4. Premer na opción **XESTIÓN**.

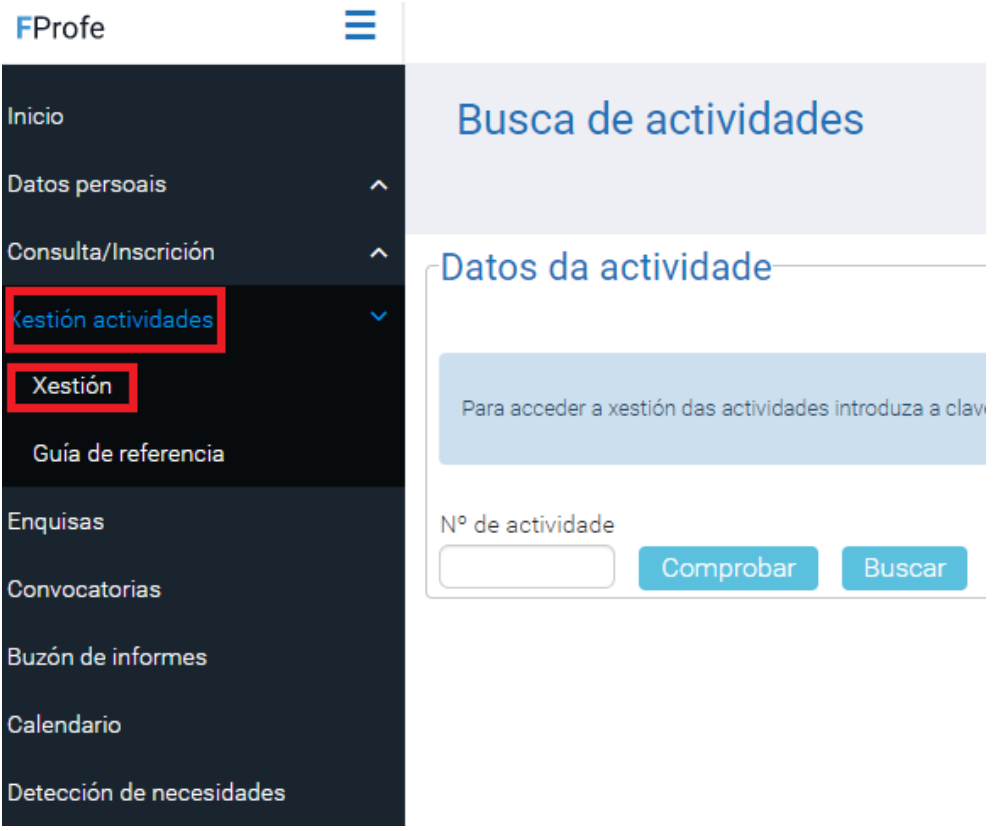

- 5. No campo **Nº DE ACTIVIDADE** escribir o **código** do Grupo de Traballo ou Seminario, facilitado pola correspondente persoa asesora.
- 6. Premer **COMPROBAR**, e así accederán á correspondente actividade.

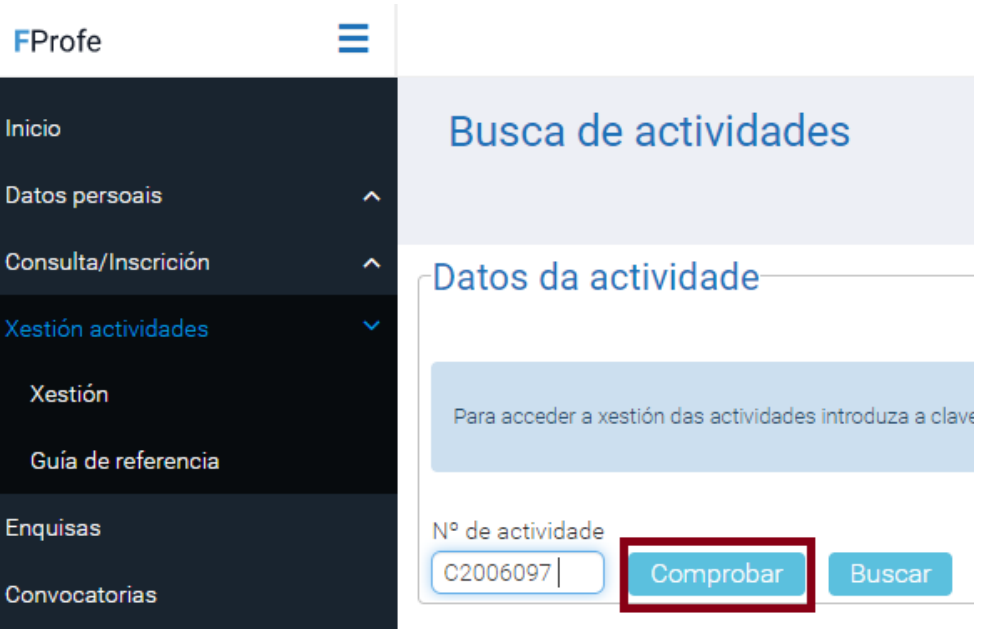

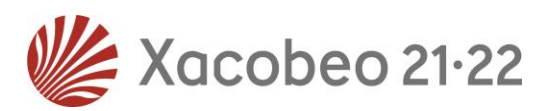

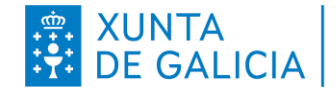

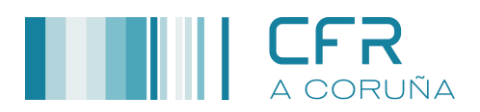

## <span id="page-4-0"></span>*SESIÓNS DE TRABALLO*

#### <span id="page-4-1"></span>*Creación dunha nova sesión*

- 1. De entre as opcións que presenta o menú superior, seleccionar **XESTIÓN DIARIA**.
- 2. De entre as opcións que presenta o submenú que aparece, seleccionar **CALENDARIO**.
- 3. Na xanela **CALENDARIO** introducir a data, hora de inicio e hora de fin da sesión.
- 4. Premer **GRABAR.**

#### **NOTAS:**

- ✓ As sesións de traballo deben ser planificadas **fora do horario lectivo** do profesorado participante.
- ✓ A duración mínima dunha sesión é de **2 horas** e máxima de **4 horas**.

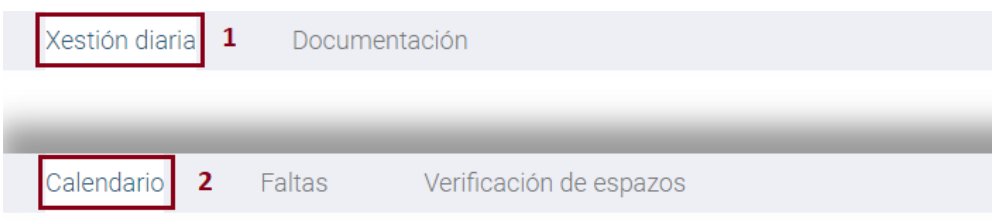

# C2006097 PFPP C2031068 Aula virtual.

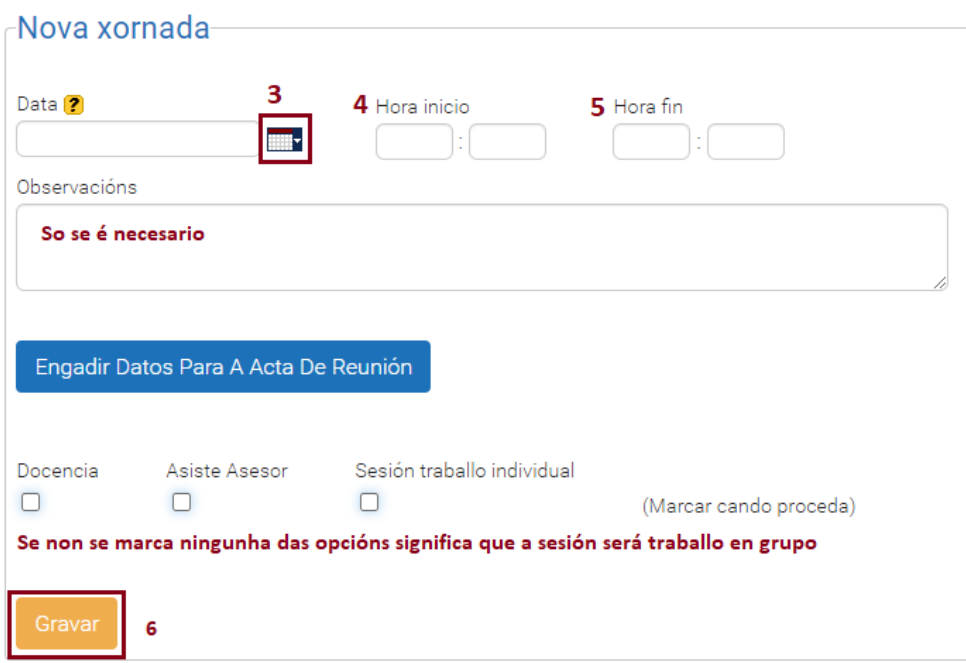

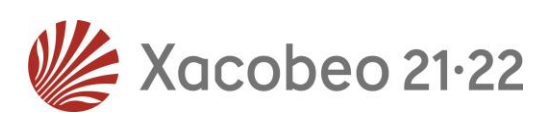

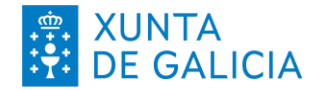

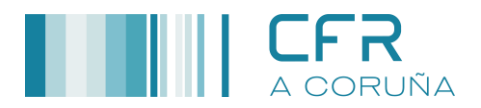

5. As sesións xeradas aparecerán no apartado Actividade, e a aplicación irá sumando as horas das totais automaticamente.

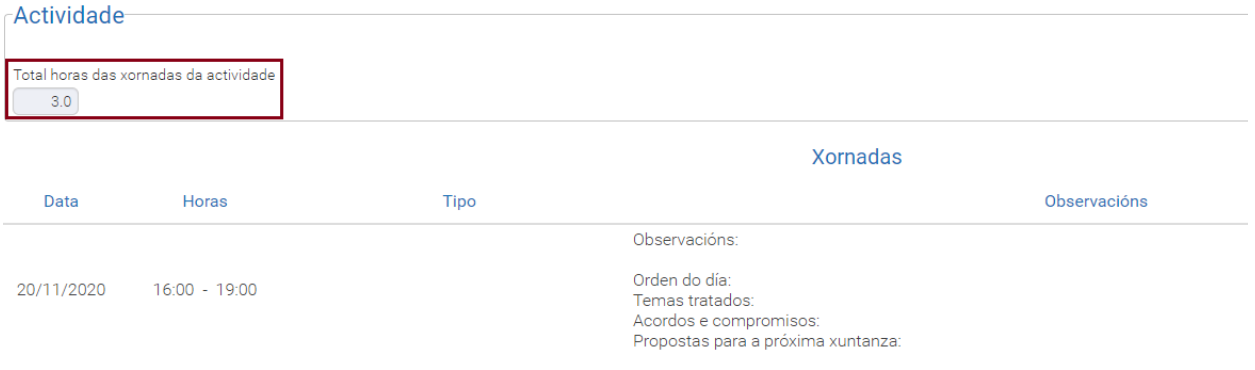

## <span id="page-5-0"></span>*Xeración da folla de sinaturas*

- 1. De entre as opcións do submenú de **Xestión Diaria**, seleccionar **FALTAS**.
- 2. No despregable **SELECCIONE UN ELEMENTO** escoller a data da sesión da que se quere xerar a correspondente folla de asistencia.
- 3. Premer **FOLLA DE ASISTENCIA**.

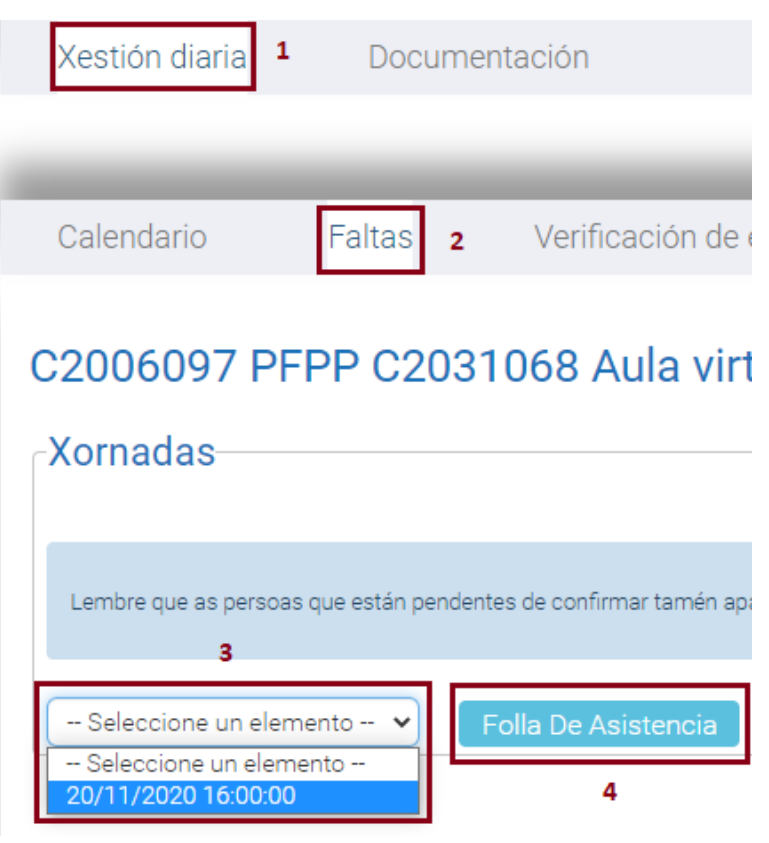

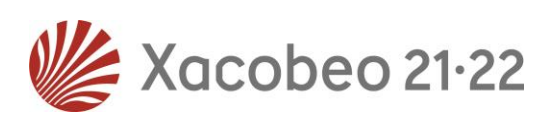

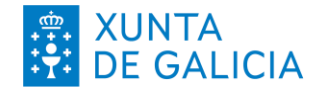

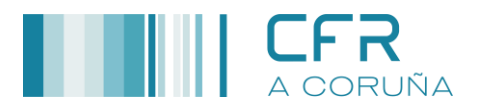

4. O documento xerado é enviado ao **BUZÓN DE INFORMES**, onde poderase descargar e imprimir, obtendo así a **Folla de asistencia da xornada** na que firmarán os asistentes a correspondente sesión.

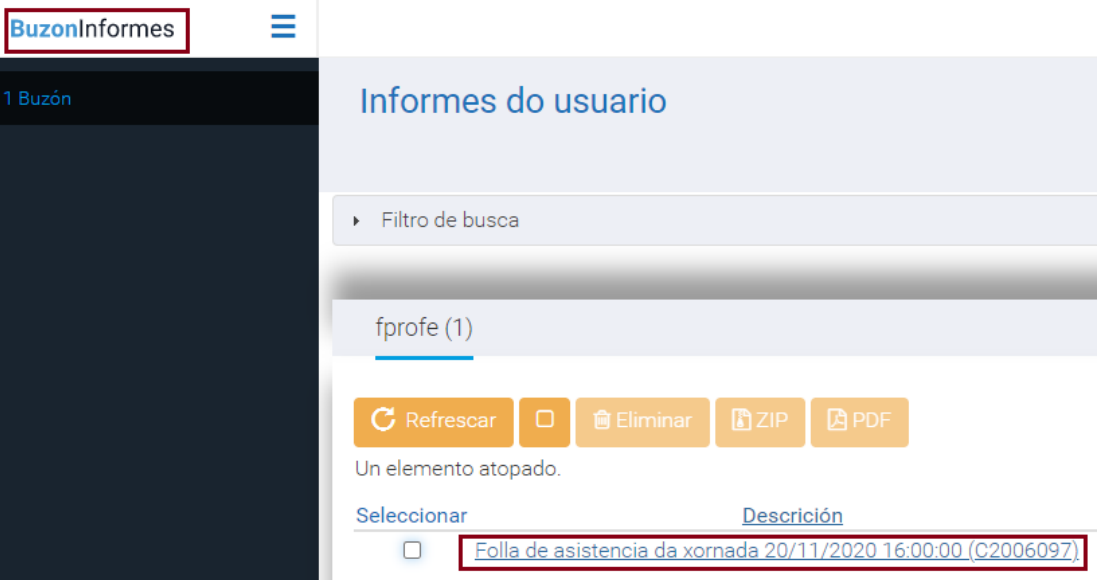

#### <span id="page-6-0"></span>*Cumprimentar a acta da sesión*

- 1. Acceder á actividade, como xa se indicou.
- 2. De entre as opcións que presenta o menú superior, seleccionar **XESTIÓN DIARIA**.
- 3. De entre as opcións que presenta o submenú que aparece, seleccionar **CALENDARIO**.

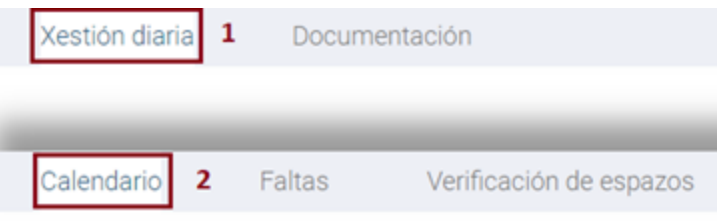

- 4. Aparecerán no apartado **ACTIVIDADE** as sesións creadas, e para cada unha delas, na súa marxe dereita, existe a opción de **MODIFICAR**.
- 5. Premer **MODIFICAR**.

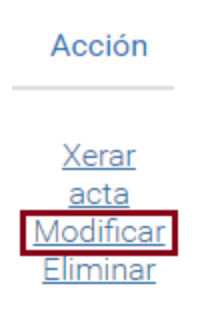

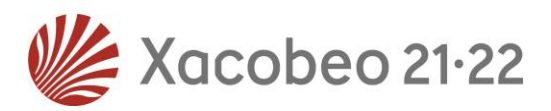

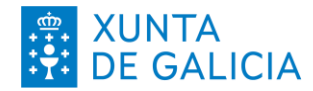

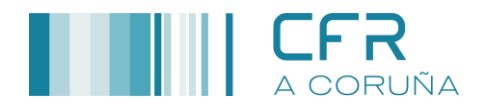

6. Aparecerá a sesión correspondente. Cumprimentar tódolos apartados e premer **MODIFICAR.**

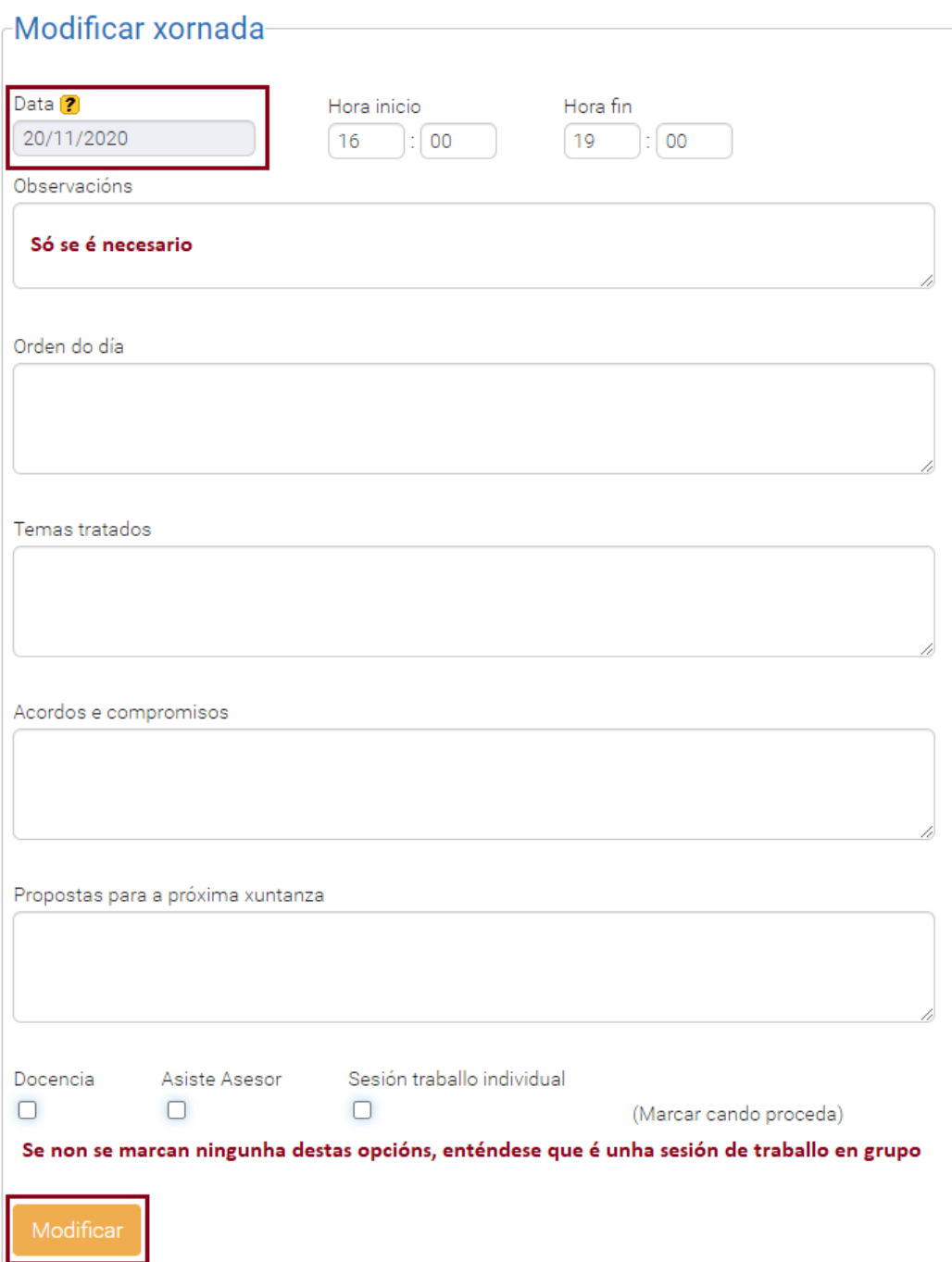

#### **NOTA:**

Seminarios:

- ✓ Sesión traballo individual: Ata un **20 %** do total das horas da actividade.
- ✓ Docencia: Ata un **30 %** do total das horas da actividade.

*Grupos de Traballo:*

- ✓ Sesión traballo individual: Ata un **30 %** do total das horas da actividade.
- ✓ Docencia: Ata un **20 %** do total das horas da actividade.

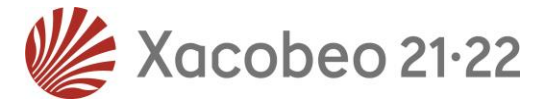

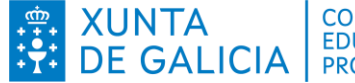

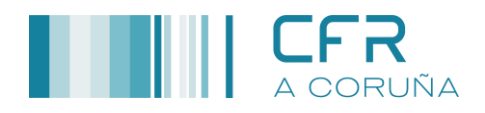

#### *Sesión de Traballo individual:*

Son sesións non presenciais, nas que se debe describir, na correspondente acta, o contido do traballo individual que se desenvolveu.

#### *Docencia:*

Deberase incluír á persoa relatora, tal e como se indica a continuación, sendo necesario antes comunicar á correspondente persoa asesora os datos do mesmo.

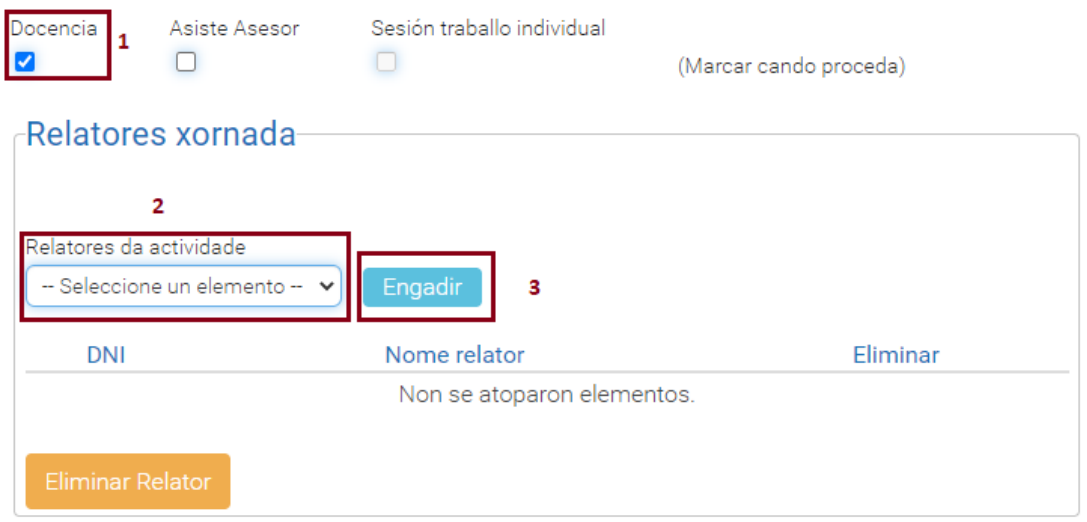

8. Unha vez cumprimentada a acta débese premer **XERAR ACTA.**

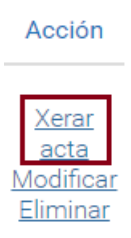

5. O documento xerado é enviado ao **BUZÓN DE INFORMES**, onde poderase descargar, obtendo así a **Acta de reunión** correspondente. Deberanse gardar en PDF, non sendo necesario imprimilas.

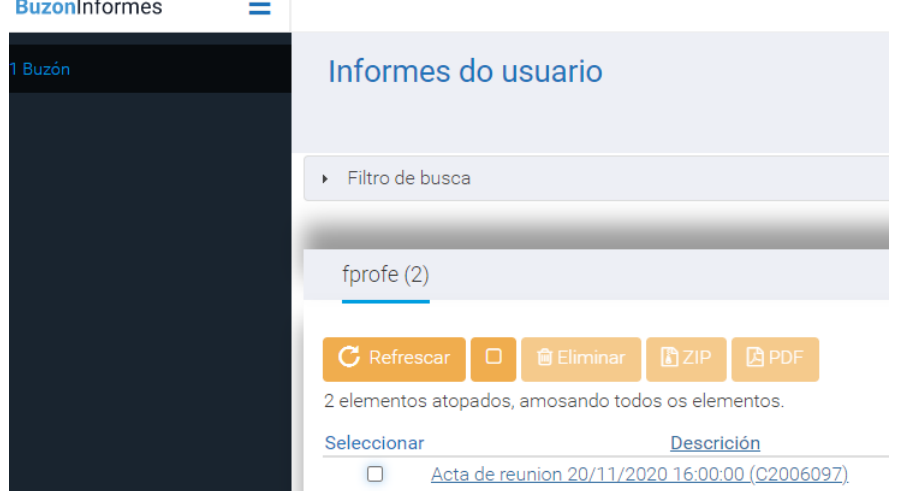

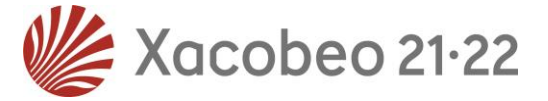

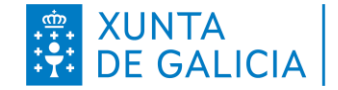

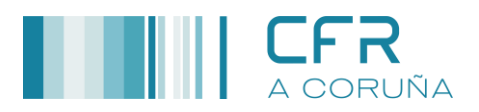

#### <span id="page-9-0"></span>*Rexistro de faltas de asistencia*

- 1. Acceder á actividade, como xa se indicou.
- 2. De entre as opcións que presenta o menú superior, seleccionar **XESTIÓN DIARIA**.
- 3. De entre as opcións que presenta o submenú que aparece, seleccionar **FALTAS**.
- 4. Seleccionar a data da sesión na cal se van a rexistrar as correspondentes faltas.

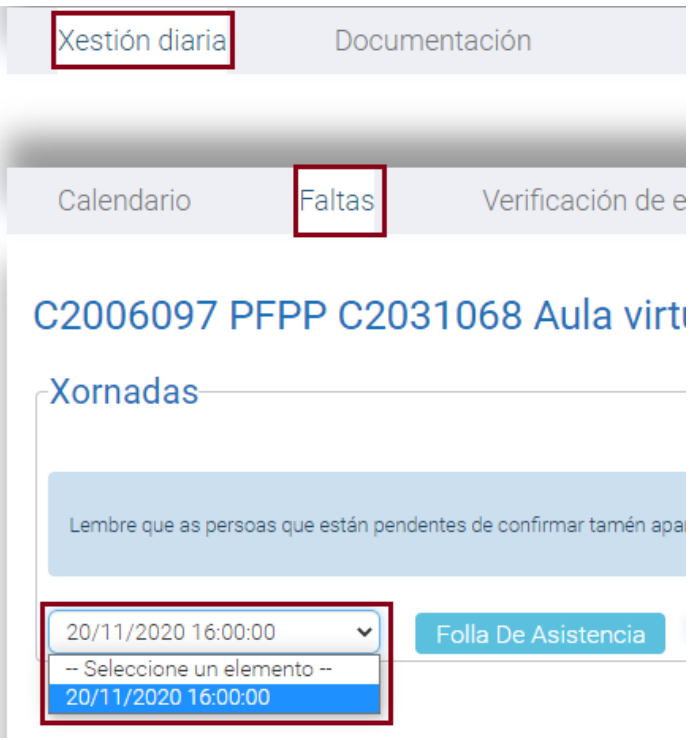

5. Aparecerá a relación dos participantes na actividade. Marcar **FALTA** para aqueles participantes que non asistiron a correspondente sesión.

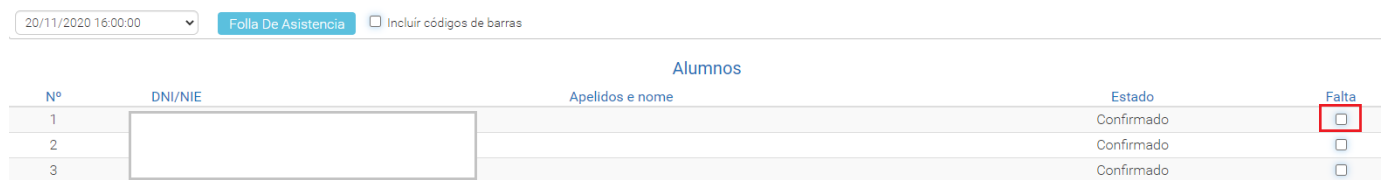

6. Finalmente premer **GRAVAR.**

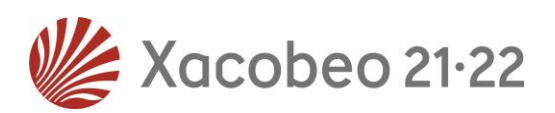

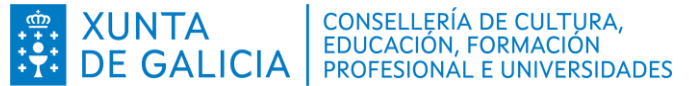

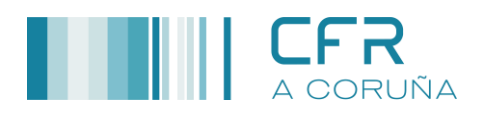

## <span id="page-10-0"></span>*Verificación de espazos.*

Este apartado só é necesario cumprimentalo se hai sesións de docencia.

- 1. Acceder á actividade, como xa se indicou.
- 2. De entre as opcións que presenta o menú superior, seleccionar **XESTIÓN DIARIA**.
- 3. De entre as opcións que presenta o submenú que aparece, seleccionar **VERIFICACIÓN DE ESPAZOS**.
- 4. No apartado **ESPAZO/MEDIO**, seleccionar espazos/medios do despregable.
- 5. Premer **ENGADIR.**

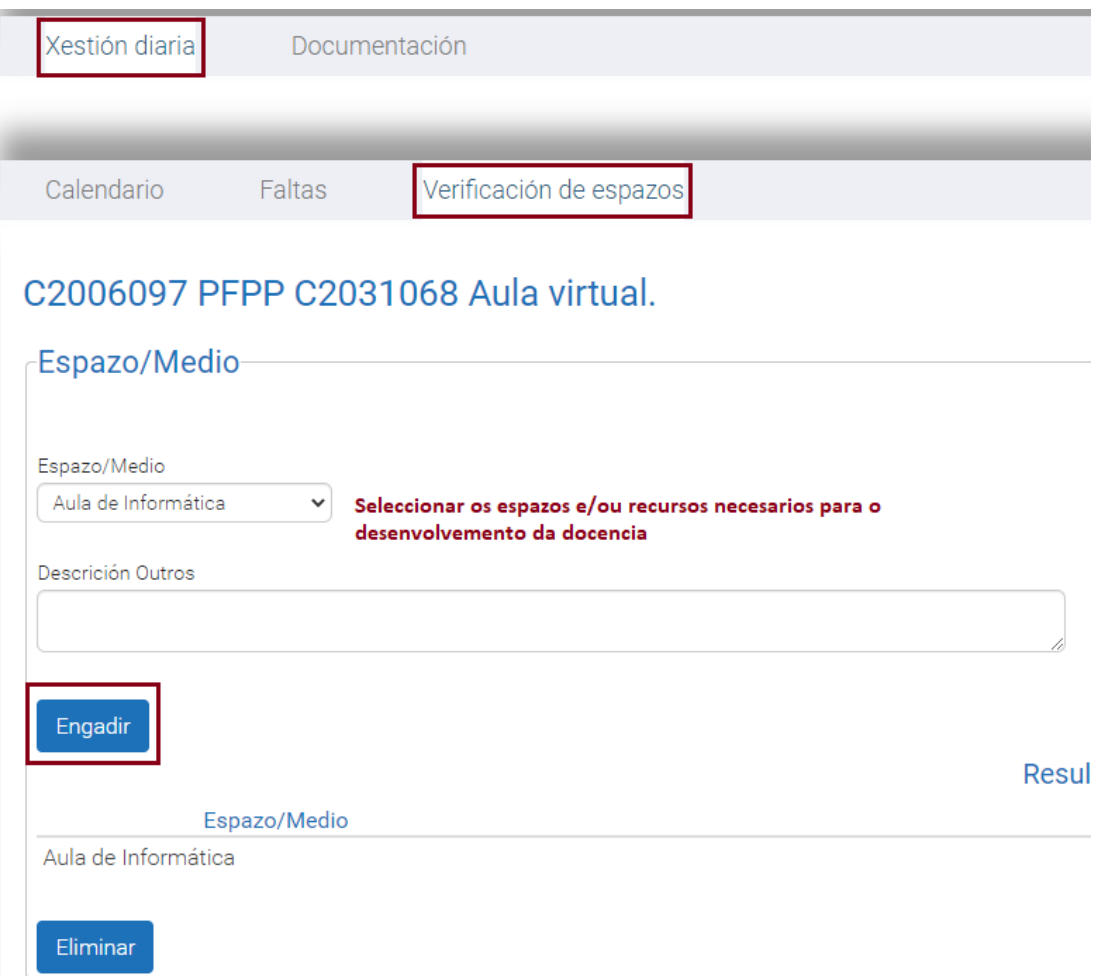

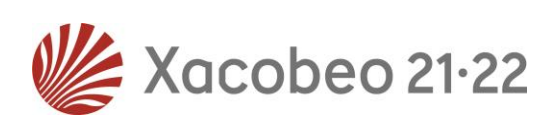

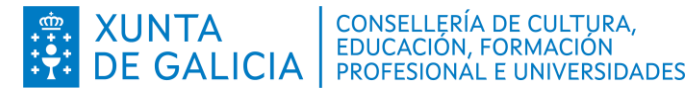

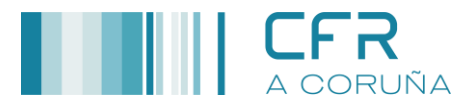

- 6. Finalmente, no apartado **VERIFICACIÓN ESPAZO/MEDIO**, indicar se é **conforme** ou non co solicitado pola persoa relatora para o desenvolvemento da docencia.
- 7. Indicar a **DATA** na que se fixo a reserva dos medios/espazos.
- 8. Premer **GRAVAR**.

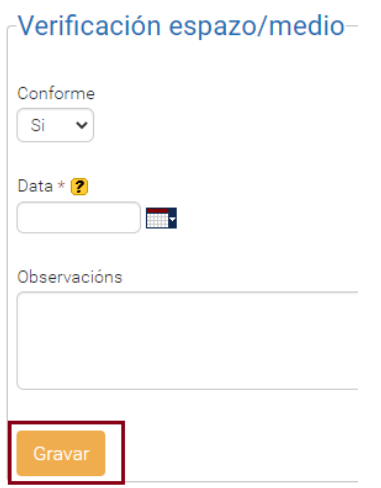

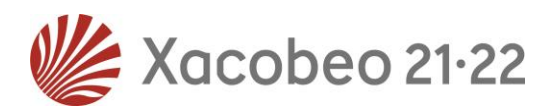

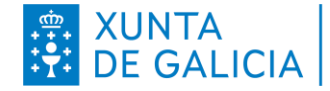

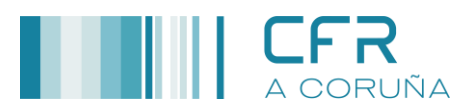

# **XESTIÓN DE CURSOS NUN PFPP**

#### <span id="page-12-1"></span><span id="page-12-0"></span>**SESIÓNS DE DOCENCIA**

- 1. Funcións da persoa asesora de referencia:
	- 1.1. Enviará as follas de asistencia á persoa coordinadora do itinerario por correo electrónico.
	- 1.2. Rexistrará as faltas de asistencia en FPROFE.
- 2. Funcións da persoa coordinadora:
	- 2.1. Convocará aos participantes do curso ás correspondentes sesións.
	- 2.2. Pasará as follas de asistencia aos participantes para a súa firma ao remate de cada sesión.
	- 2.3. Entregará as follas de asistencia á persoa asesora de referencia.
	- 2.4. Cumprimentará o Anexo I, indicando para cada sesión un resumo dos temas tratados na docencia.

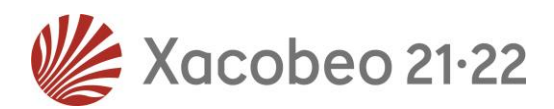

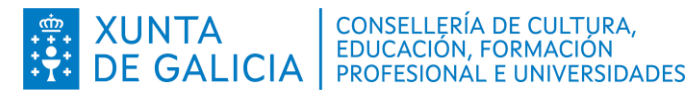

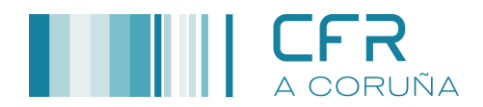

## **ANEXO I**

<span id="page-13-0"></span>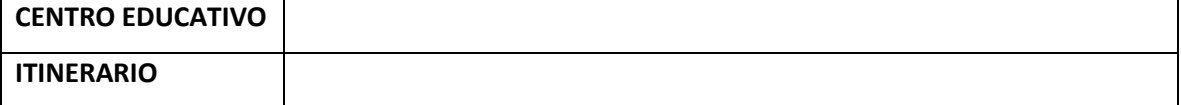

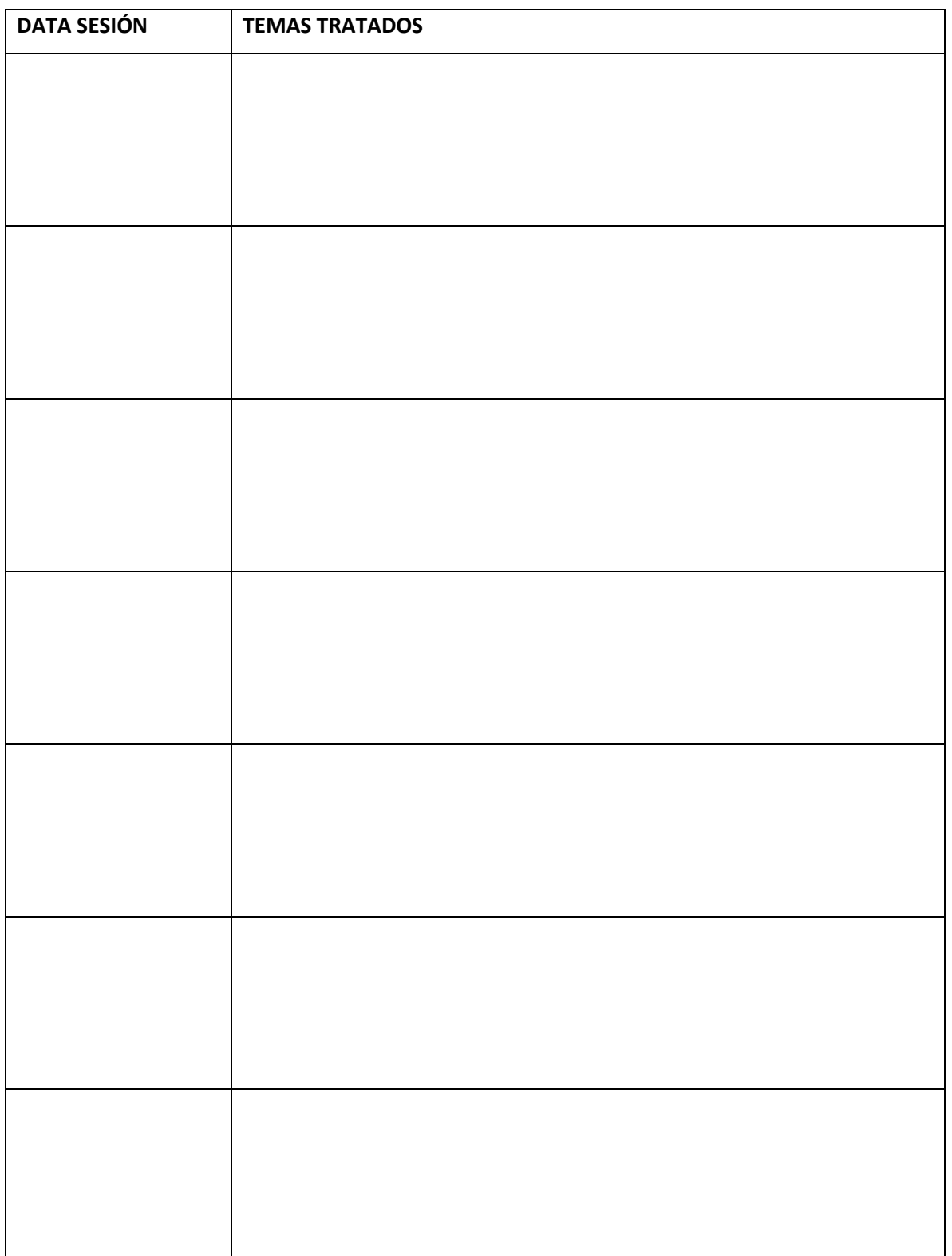

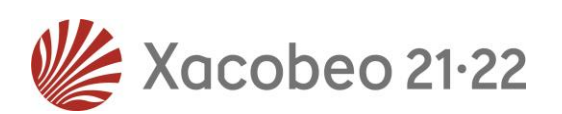

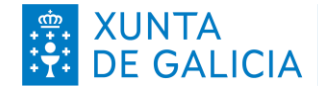

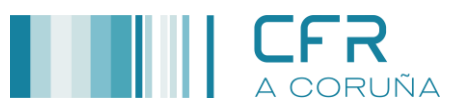

## **OUTRAS INSTRUCIÓNS**

#### <span id="page-14-1"></span><span id="page-14-0"></span>**CERTIFICACIÓN - PLAN ANUAL DE FORMACIÓN**

- ✓ Segundo a normativa vixente (Orde do 14 de maio de 2013, artigo 24, punto 2), para certificar a participación na actividade será necesaria a asistencia, como mínimo, ao 85% das horas presenciais da actividade así como a presentación das evidencias correspondentes ao traballo desenvolto de maneira non presencial.
- $\checkmark$  As actividades de cada itinerario (curso, grupo de traballo, seminario) deberán estar integradas nun proceso que inclúa a análise e elaboración de propostas didácticas, así como a súa aplicación á aula ou ao centro, e a reflexión e avaliación dos resultados. Os cursos deberán estar vinculados a un grupo de traballo ou seminario. No caso excepcional de contar cunha soa actividade esta ten que ser grupo de traballo ou seminario.

#### <span id="page-14-2"></span>**AVALIACIÓN DA ACTIVIDADE**

- $\checkmark$  Ao remate da actividade, o profesorado participante recibirá un correo electrónico co acceso á enquisa de avaliación do curso na aplicación FPROFE.
- $\checkmark$  A realización da mesma é voluntaria, pero moi conveniente para mellora da oferta de formación.

#### <span id="page-14-3"></span>**PRODUCIÓN DE MATERIAIS: DIFUSIÓN, PUBLICACIÓN E DEREITOS DE AUTORÍA**

Os materiais elaborados deben respectar a lexislación vixente, en particular no que se refire á protección de imaxes ou datos de menores. Se publicarán baixo a licencia

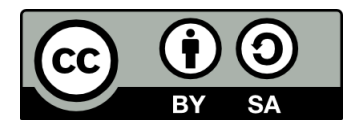

Deberá tamén facerse constar que se elaboraron con subvención da Consellería de Cultura, Educación e Universidade e incluír o logotipo.

#### **Mais información**

- **<http://www.edu.xunta.gal/portal/node/2562>**
- [https://www.xunta.gal/identidade-corporativa/composicion-con-presidencia-e](https://www.xunta.gal/identidade-corporativa/composicion-con-presidencia-e-consellerias)[consellerias](https://www.xunta.gal/identidade-corporativa/composicion-con-presidencia-e-consellerias)

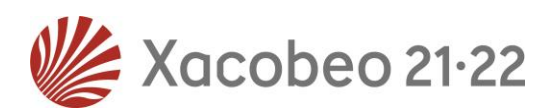

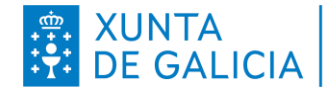

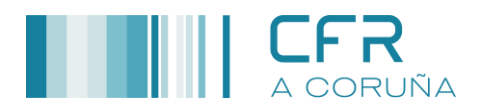

## <span id="page-15-0"></span>**XUSTIFICACIÓN ORZAMENTARIA**

Os pagos **ÚNICAMENTE** os realiza el CFR, mediante transferencia bancaria.

As facturas irán a nome do

**CFR A Coruña Rúa Educación, Nº 3, 2º andar. C.P.:15011-A Coruña**. **CIF: Q6555843I**

Na factura deberá constar:

- ✓ Código e título do PFPP
- ✓ Datos do provedor:
	- Nome e apelidos ou denominación social.
	- Nº de identificación fiscal.
	- Domicilio.
	- Nº de conta IBAN cos 24 díxitos.
- ✓ Descrición do material adquirido e prezo de cada unidade.
- $V$  IVE.
- ✓ Lugar e data de emisión.

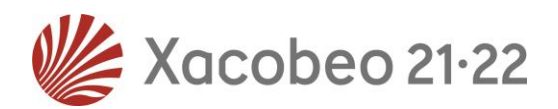